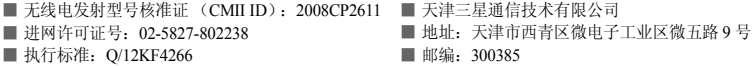

本使用说明书中的一些内容可能与手机不完全相符,取决于手机软件或服务提供商。手机和配件可能与本使用说明书中的图标有所不同,取决于国家。

本产品电磁辐射比吸收率 (SAR)最大值为 0.825 W/kg, 符合国家标准 GB 21288-2007 的 要求。

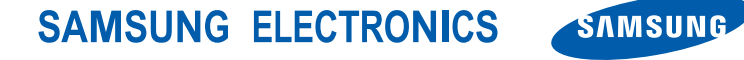

网址http://www.samsungmobile.com

中国印刷编码: GH68-19081A 中文 09/2008. 版本 1.0

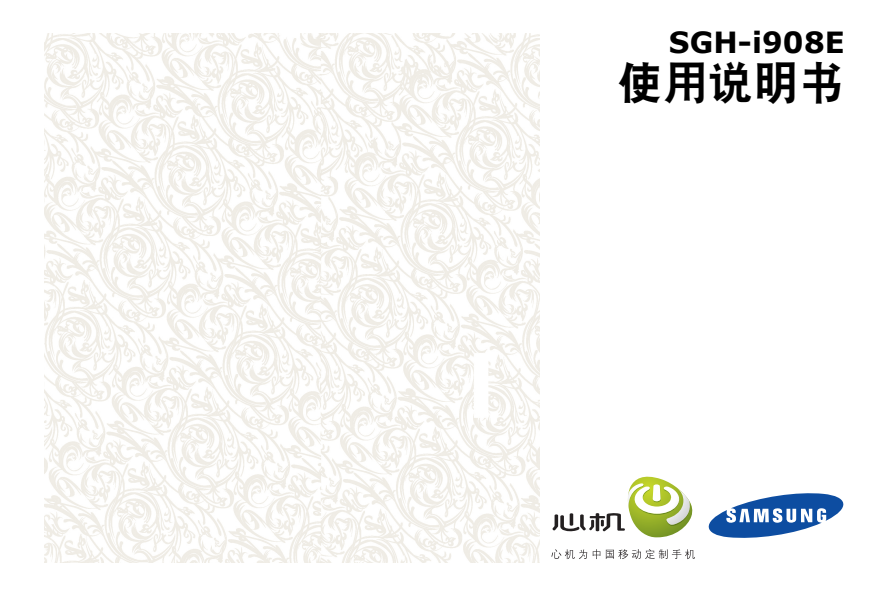

## 使用本说明书

本使用说明书专门用于指导您使用手机的功能。如欲迅速开始使用,

请参照手机简介和基本功能 。

如欲了解本说明书中未涉及的话题,请 参照 Windows Mobile ® 6 Professional 操作系统中的帮助。

## 指示图标

 $\mathbf{A}$ 

在开始使用前,请熟悉一下本说明书中的图标:

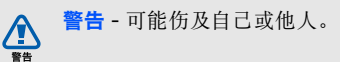

- 小心 可能损坏手机或其它 设备。
- 注意 注释、使用提示或附  $\mathbb{Z}$ 加信息。

 参照 - 具有相关信息的页面。 例如:▶12 (表示 "见 12 页")。

 $\blacktriangleright$ 

- $\rightarrow$ → **下一步** - 为执行步骤必须选 择的选项或菜单的次序。例 如:点击开始→ 程序→ 相机(表示**开始,**下一步**程序,** 下一步相机)。
- [ ] 方括号 手机按键。例如: [ ] (表示电源开 / 关键)。

## 版权和商标

本手机所采用的技术和产品的权利归各自的所有人所有:

• 本手机包括微软、微 软附属公司许可使用' Mobile<sup>.</sup> 的软件。 Microsoft 和载有 Microsoft 名 称的软件是微软公司的注册商标。在 使用本机前,请参照本说明书背面的 Microsoft 6 软件协议的微软软件许 可条款,了解关于权利和限制的详情。

• Java™是 Sun Microsystems 公司的 商标。

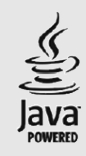

- Bluetooth ® 是世界各地 Bluetooth SIG 公司的注册商标 - 蓝牙 QD<br>ID:B014133
- DivX®是DivX公司的注<br>- 册商标, 拥有许可证。

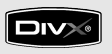

## 目录

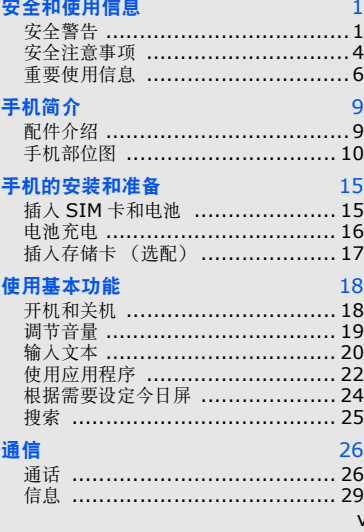

#### 媒体

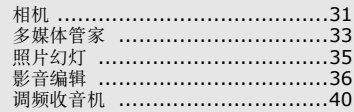

#### 管理工具

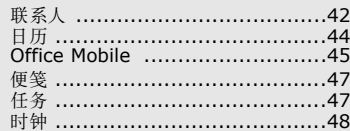

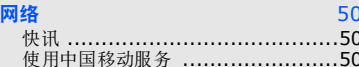

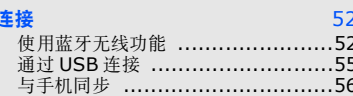

#### 附加程序

 $31$ 

42

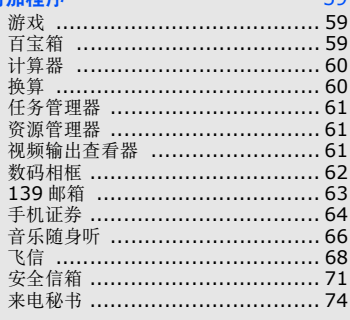

 $50^{\circ}$ 

 $\overline{a}$ 

#### 故障排除

#### WINDOWS MOBILE 6 软件协议的微软 软件许可条款 e

vi

## 安全和使用信息

#### 遵守下列注意事项, 以免出现危险或非法情况,并确保手机性能最佳。

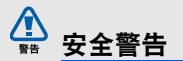

#### 将手机放在儿童和宠物接触不到的位置

将手机及其零配件放在儿童和宠物接触 不到的位置。儿童或宠物可能吞下小零件导致窒息或重伤。

## 保护听力

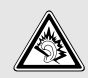

以非常高的音量用耳机收听可 能会损坏您的听力。建议使用 倾听通话或音乐所需的最小音量设置。

## 小心安装手机和设备

确保将手机或相关设备安装在固定牢固的车辆中。不可将手机和配件安放于气囊张开区域里面或附近。无线设备安装 不当时,如果气囊迅速膨胀,会导致严重损伤。

### 小心处理和处置电池和充电器

- 只能使用三星公司允许使用的专为手 机设计的电池和充电器。不兼容的电 池和充电器可能造成重伤或损坏手机。
- 不要把电池扔到火里。耗尽的电池或手机要按照当地的法规处理。
- 不要将电池或手机放在加热设备的周围,例如微波炉、烤箱或散热器的里面或上部。电池过热可能爆炸。
- 不要挤压或刺扎电池。避免将电池置 于外部高压下,否则会导致内部短路和过热。

## 避免干扰起搏器

制造商和无线技术研究部门独立研究组 建议在手机和起搏器之间必须至少保持15cm (6 英寸)的距离, 以避免可能 对起搏器造成的干扰。如果您怀疑手机对起搏器或其它医疗设备有干扰,应立

安全和使用信息 安全和使用信息

安全和使用信息 安全和使用信息

即关闭手机,并与起搏器或医疗设备制造商联系,寻求指导。

#### 在可能发生爆炸的环境下关闭手机

在加油站 (维修站)或靠近易燃物品、 化学制剂的地方,请勿使用手机。在警 告标志或说明要求时关闭手机。在燃油 或化学制剂存放和运输区或易爆场所内 或周围,手机可能引起爆炸或起火。不 可在放有手机、手机零件或附件的箱子 中存放或携带易燃液体、气体或爆炸物。

## 降低重复运动损伤的风险

当用手机发送短信息或玩游戏时,轻松握住手机,轻轻按下按钮,使用特殊功能 (如模板和预测输入)减少按下按 钮的次数,并时常休息。

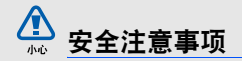

### 交通安全第一

驾车时不要使用手机,并遵守限制驾车 时使用手机的所有规定。如有可能,使用免提配件确保安全。

## 遵守所有安全警告和规定

遵守在某些区域内限制使用手机的规定。

### 只允许使用三星公司专用配件

使用不兼容配件可能损坏手机或导致受伤。

## 在医疗设备附近关机

手机可能干扰医院或卫生保健机构内的 医疗设备。请遵守所有规章、张贴的警 告以及医疗人员的指示。

## 乘坐飞机时要关机或关闭无线功能

手机可能干扰飞机设备。请遵守航空公 司的所有规定,并且在航空公司人员要 求时关闭手机或切换到无线功能关闭模式。

#### 保护电池和充电器以防损坏

- 不要将电池放到温度非常低或非常高 (0° C/32° F 以下或 45° C/113° F 以上)的地方。极端温度会降低电 池的寿命和充电容量。
- 防止电池接触金属物体,否则可能使电池 "+"极和 "-"极连接,致使 电池暂时或永久损坏。
- 切勿使用损坏的充电器或电池。

### 小心妥善处理手机

• 不要让手机弄湿,液体可能造成严重损坏。不要湿手接触手机。水可能造成手机损坏,制造商对此不予保修。

- 不可在充满灰尘、肮脏的场所使用或存放手机,否则会损坏手机的运行部 件。
- 手机是复杂电子设备,防止手机受到 撞击或粗暴使用,以免造成严重损坏。
- 不可给手机刷漆。油漆会阻塞活动零件并妨碍正常使用。
- 不要太靠近人或动物的眼睛使用手机的闪光灯或指示灯。
- 手机和存储卡可能会受磁场的影响而 损坏。不要使用具有磁性外壳的携带 包或配件,也不要让手机长期接触磁场。

## 避免干扰其他电子设备

手机发出无线电频率信号,可能干扰未屏蔽或屏蔽不当的电子设备,如起搏器、助听器、医疗设备和其他家用或车用电子设备。请咨询电子设备制造商,以解决遇到的干扰问题。

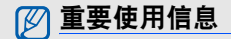

### 在正常位置使用手机

- 不要触摸手机上端内置天线位置。
- 如欲在使用GPS服务时获得更好的信号,正确持握手机。

## 只许具备资格的人员维修手机

让不具备资格的人员维修手机可能会造成手机损坏,并且不予保修。

### 确保电池和充电器使用寿命最长

- 电池连续充电不能超过一周,过度充电会缩短电池寿命。
- 电池若长时间放置不用,会逐渐放电;在使用前必须充电。
- 充电器不用时,要断开电源。
- 电池只能用于预定用途。

安全和使用信息 安全和使用信息

## 电池最长使用时间

此信息基于充足电的电池。

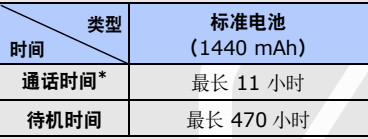

\*. 测量时间标准:在 +10dBm、语音半速率 时,测量通话时间。

实际运行时间可能不尽相同,可能短于上 述时间,取决于手机的使用方法。在下列情况下待机时间减少:

- 使用手机上的附加功能时,如编写和存储信息、玩游戏、上网等等。
- 频繁离开服务区。
- 长期不在服务区。
- 反复使用通话模式。

## 小心处理 **SIM** 卡和存储卡

- 手机正在传送或存取信息时,不要取出卡,否则可能造成数据丢失和 / 或 卡或手机损坏。
- 防止卡受到剧烈撞击、静电和来自其它设备的电磁干扰。
- 频繁写入和删除会缩短存储卡的使用寿命。
- 不要用手指或金属物体触摸金色触点或端子。如果脏了,用软布擦拭卡。

## 确保使用紧急服务

在某些地区或情形中,可能无法用手机 进行紧急呼叫。去偏远或未开发的地区 旅行之前,拟定代用的紧急服务人员联 系方法。

安全和使用信息 安全和使用信息

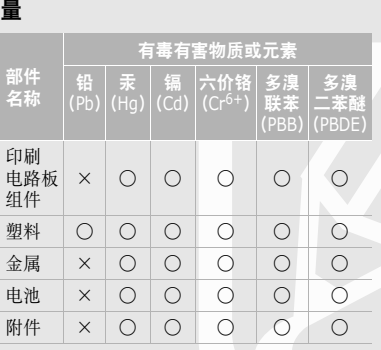

产品中有毒有害物质或元素名称及其含

- : 表示该有毒有害物质在该部件所有均质材 料中的含量均在 SJ/T11363-2006 标准 规定的限量要求以下。
- ×:表示该有毒有害物质至少在该部件的某一均质材料中的含量超出 SJ/T11363- 2006 标准规定的限量要求。

本表格提供的信息是基于供应商提供的数据 及三星公司的检测结果。在当前技术水平 下,所有有毒有害物质或元素的使用控制到 了最底线。三星公司会继续努力通过改进技术来减少这些物质和元素的使用。

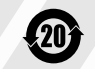

本产品的"环保使用期限"为20 年,其标识如左图所示。电池等 可更换部件的环保使用期限可能与产品的环保使用期限不同。只 有在本使用说明书所述的正常情况下使用本产品时, "环保使用 期限"才有效。

8

## 手机简介

在本章中,了解手机部位图、按键、显示和图标。

## 配件介绍

检查产品包装盒是否有下列物品:

- 手机
- 电池
- 旅行充电器 (充电器)
- 光盘 1
- 手写笔
- PC 数据线
- 随手机提供的物品可能随所在国 $\not\!\!\!D$  家或服务提供商提供的软件和配 件而异。可向当地的三星经销商购得各种配件。
	- 只可使用三星公司专用软件。盗版或非法软件可能会造成损坏或 故障,制造商对此不予保修。
- 1. 光盘包括 Microsoft ActiveSync 软件、外挂软 件以及其它应用程序。

## 手机部位图

## 手机正面

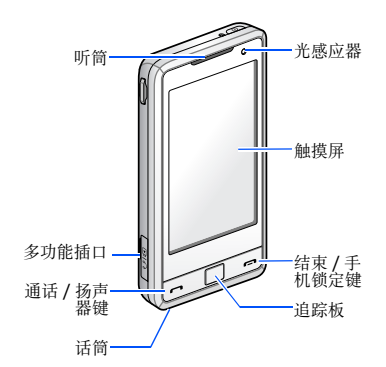

## 手机后部

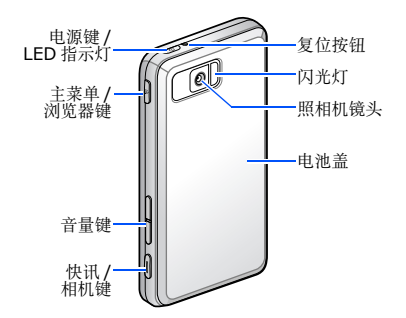

按键

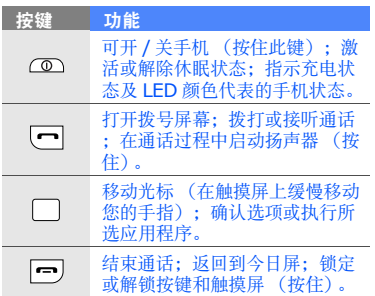

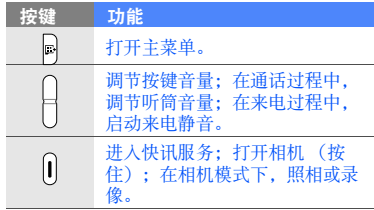

# 手机简介

## 图标

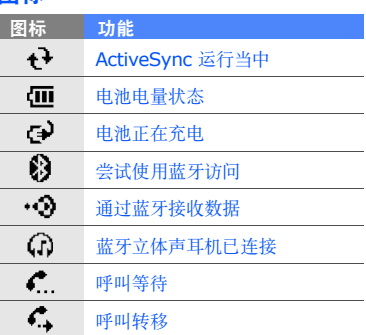

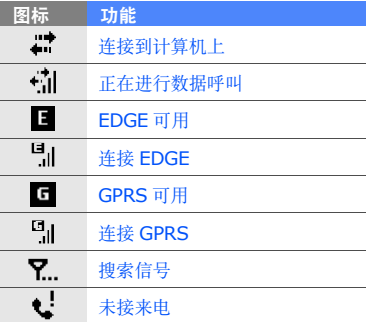

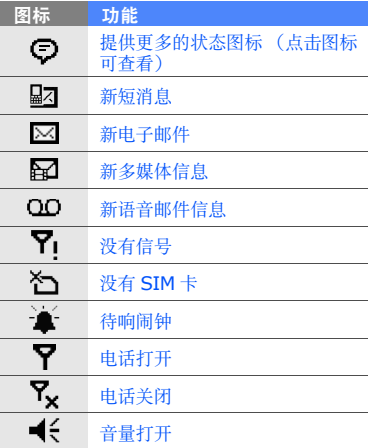

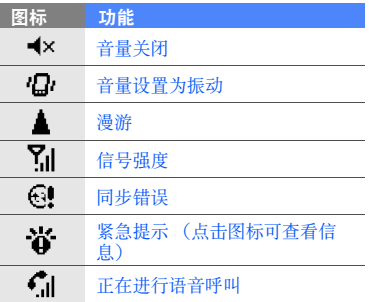

## 手写笔和触摸屏

使用配套手写笔,可以在手机触摸屏上进行下列操作:

- 点击:用手写笔轻轻触摸屏幕一次, 即可选择指令或启动应用程序。
- 点击并按住:点击并将手写笔按在项 目上,可以看到一列适用操作。在弹出菜单上点击准备执行的操作。
- 拖动:点击并将手写笔按在滚动条或 文本上,然后拖动手写笔,即可移动滚动条或选择文本。

为避免划伤手机屏幕,不要使用 $\mathbb{Z}$  钢笔、铅笔或其它锋利物体在屏幕上点击或书写。

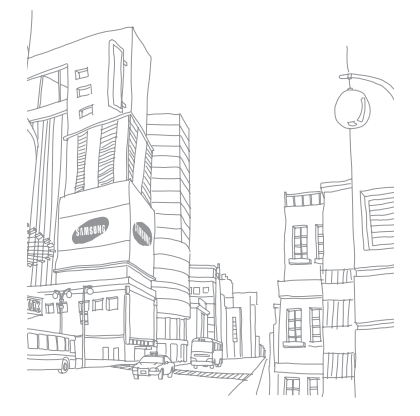

手机简介

## 手机的安装和 准备

首次使用手机时,从安装和设置手机入手。

## 插入 **SIM** 卡和电池

1. 取下电池盖。

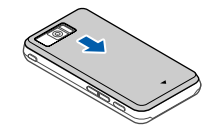

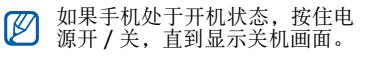

2. 插入 SIM 卡。

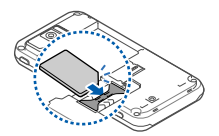

- 将 SIM 卡的金色触点面向下将卡  $\mathbb{Z}$ 插入手机。
- 3. 插入电池。

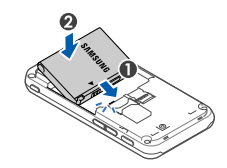

4. 装回电池盖。

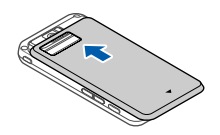

## 电池充电

首次使用手机前 ,必须给电池充电。

- 1. 打开手机侧面多功能插口的外盖。
- 2. 把旅行充电器的插头插入到手机的多功能插口处。

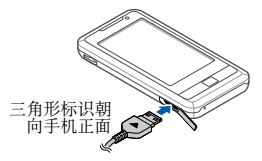

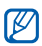

充电器连接不当可能会造成手机严重损坏。对于误操作造成的损 坏,将不给予保修。

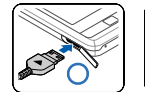

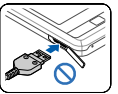

- 3. 把旅行充电器插入标准交流电源插座。
- 4. 当电池充足电 (LED 灯变为绿色) 时,从电源插座拔下充电器。
- 5. 从手机拔下充电器。
- 6. 合上多功能插口外盖。
- 
- 如果您的电脑里已装有 ActiveSync4.5,您可以用 PC 数据线将手机连接到电脑上给电池充电。

#### 插入存储卡 (选配)

插入存储卡,即可存储多媒体文件和信息,或备份重要信息。手机接受达 16GB 的 microSDTM 存储卡。 ( 取决 于制造厂商和型号 )

- 1. 打开电池外盖。
- 2. 取出电池。
- 3. 标签面向上,插人存储卡。

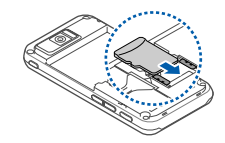

- 4. 插入电池。
- 5. 安装好电池盖。

## 使用基本功能

#### 学会如何进行基本操作,以及使用手机的主要功能。

## 开机和关机

首次打开手机:

- 1. 按住 [①]。
- 2. 遵循屏幕上的指示校准屏幕,并设定基本设置。

如欲关机,重复上述步骤 1。

## 手机锁定 / 解锁

您可以通过锁定按键和触摸屏来防止意外操作。

从今日屏,按住 [=]。

如欲给按键和触摸屏解锁,点击**解锁→** 解锁。

#### 禁用无线功能

禁用手机的无线功能,即可在禁止使用 无线设备的地方 (如飞机和医院)使 用非网络服务。

如欲禁用无线功能:

- 1. 从今日屏, 点击**开始 → 设置**。
- 2. 从**连接**选项卡,点击**无线管理器→** 电话。

今日屏上显示 ?。。

如欲启用无线功能, 重复上述步骤 1— 2。

## 学习如何开始操作

- 1. 从今日屏,点击**开始→程序**。
- 2. 点击你需要设置的项目。

## 调节音量

如欲调节系统音量 (适用于按键和应 用程序),点击 ◀€ 并拖动系统音量 ( $\Box$  ) 的滑块, 或者在使用应用程序的 过程中按下音量键。

如欲调节通话音量,点击 ( 并拖动通 话音量 (\*) 的滑块或在通话中按下音 量键。

## 输入文本

使用手机触摸屏和手写笔,可以在便笺、文档和信息中书写文字以及绘图。

## 改变文本输入法

点击文本字段,手机在屏幕底部显示输入面板。可以点击输入面板旁边的箭头,并选择下列文本输入法之一:

- 点讯输入 ( )
- 拼音输入 (样)
- 手写输入 ( 4)
- 三星手写输人 ( $\Box$  )

点击输入面板图标,即可显示或隐藏输入面板。

## 改变文本输入法的设置

- 1. 在文本区,点击输入面板图标旁边的箭头。
- 2. 点击**选项…**。
- 3. 在**输入法**选项卡, 选择一种输入方 法。
- 4. 点击 <mark>ok</mark>。

#### 在拼音输入下输入文本

- 1. 如欲将文本输入法改为拼音输入(参阅 "改变文本输入法")
- 2. 点击 拼,显示输入面板。
- 3. 点击 输入中文或点击 输入英 文。
- 4. 点击要输入文本中的字符。如欲切换到数字或特殊符号输入法,点 击 符。

#### 用手写输入文本

使用手写笔在触摸屏上书写单个字符和数字。

- 1. 将文本输入法改为手写输入 (见 "改变文本输入法")。
- 2. 点击 """今,可显示输入面板。
- 3. 在屏幕底部的书写区书写各个字符。

4. 将书写转换为文本。

5. 必要时, 选择字符。 如欲切换到英文字符,点击 英。

如欲切换到数字, 点击 st。其他功能 显示如下:

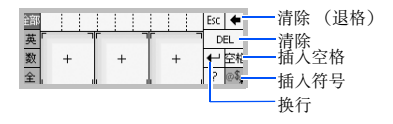

#### 用三星手写输入文本

- 1. 将文本输入法改为三星手写输入(见"改变文本输入法"▶20)。
- 2. 点击  $\Box$ , 可显示输入面板。
- 3. 在屏幕上任何地方书写各个字符。

4. 必要时,选择字符。如欲切换到英文字符,点击 英。如欲 切换到数字,点击 数。其他功能显示 如下:

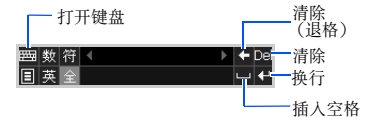

## 创建简图

使用便笺程序,可以创建和截取简图。

1. 从今日屏,点击**开始→程序→便笺**。

2. 点击新建。

3. 制作至少跨越三个格线的笔画,可启动制图框。

未跨越三个格线的简图将被视为书写。

4. 用手写笔继续绘图。如欲编辑简图,点击**菜单→手写笔**。用 手写笔点击并按在笔画上,直到显示选 用符为止。然后可以点击并按住选用符以拖动图形并改变图形大小;或点击**菜** 单,可选用其它选项。

## 使用应用程序

## 打开应用程序或文件夹

1. 从今日屏中,点击**开始**。

2. 点击应用程序或文件夹。

## 应用程序的转换

手机可同时运行多个应用程序,便于您完成多项任务。

如欲从一个现用应用程序切换到另一个:

从任务管理器中启用应用程序: 点击**开** 始→设置→系统选项卡→任务管理器→一个应用程序→菜单→切换到。

在启用应用程序中,打开一个新应用程序:

1. 点击 47,打开应用程序列表。

2. 点击一个应用程序。

### 关闭应用程序

如欲关闭当前应用程序屏幕, 按下 区 或 $a$ 

如欲关闭在后台运行的应用程序:

- 1. 从今日屏,点击**开始→设置→系统** 选项卡→任务管理器。
- 2. 滚动选择应用程序, 并点击**结束任** 务。

#### 启用主菜单

如欲打开主菜单应用程序:

- 1. 按下 [  $\boxdot$  ] 打开主菜单。
- 2. 选择一个应用程序。

## 根据需要设定今日屏

学会从今日屏改变主题和背景图像,添加或删除项目。

## 改变主题或背景图像

- 1. 从今日屏,点击**开始 → 设置**。
- 2. 在**个人**选项卡上,点击**今日**。
- 3. 在**外观**选项卡上, 点击主题并点击 使用此图片作为背景→ 浏览,可查 找背景图像。
- 4. 完成时, 点击 <mark>ok</mark>。

## 在今日屏上添加或删除项目

- 1. 从今日屏,点击**开始 → 设置**。
- 2. 在**个人**选项卡上,点击**今日**。
- 3. 在**项目**选项卡上, 点击各项目旁边 的复选框,可添加或删除项目。
- 4. 点击项目名称, 然后点击**上移**或**下** 移,可排列项目。
- 5. 完成时,点击  $\overline{\textbf{a}}$ 。

搜索

#### 1. 从今日屏,点击**开始→程序→搜索**。

- 2. 在**搜索**字段中输入文件或文件夹名 称的一部分。
- 从类型下拉列表选择数据类型, $\overline{\mathscr{P}}$ 即可对搜索加以限制。

#### 3. 点击搜索。

如欲打开**结果**列表中的项目,点击项目 名称。

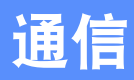

本机允许通过蜂窝网络和互联网发送和接收多种类型的呼叫和信息。

## 通话

学会使用本机的通话功能。

通话过程中,手机将自动锁定触摸 $\mathbb{Z}$ 屏,以防手机意外操作。如欲解锁,按下追踪板。如欲锁定触摸屏,在通话屏幕再次按下追踪板。

## 拨打电话

- 1. 从今日屏, 点击**开始→电话**或按下  $\lceil \blacksquare \rceil$
- 2. 输入区号和电话号码。
- 3. 点击 & , 或按下 [  $\leftarrow$  ]。
- 4. 如欲结束通话,点击结束或按下  $\left[ -1 \right]$

## 拨打 **IP** 电话

- 1. 从今日屏中, 点击**开始→电话**或  $\lceil \bullet \rfloor$
- 2. 输入区号和电话号码。
- 3. 点击 拨打 IP 电话。
	- 你可以设置、清除、新建、编辑或删除 IP 电话前缀:点击**开始→** 设置→个人选项卡→电话→ **IP** 电话选项卡。
- 4. 如欲结束通话, 点击**结束**或按下  $\lceil$   $\blacksquare$

#### 接听电话

- 1. 按下 [ $\blacksquare$ ]。
- 2. 如欲结束通话,点击结束或按下  $\lceil$   $\blacksquare$

## 拒接电话

点击**拒绝**,或按下 [ • ]。

当拒接电话时,呼叫方会听到忙 音。

### 拨打国际长途

- 1. 从今日屏中,点击**开始→电话**或  $\lceil - \rceil$
- 2. 点击并按住 +0, 插入 "+"号 (该项代替国际接入字)。
- 3. 点击数字键,可输入要拨打的完整 号码 (国家代码、区号和电话号 码),然后点击 《 或按下 [ — ] 拨号。
- 4. 如欲结束通话,点击结束或按下  $\left[ \right. \left. \right. \left. \right. \left. \right. \left. \right. \left. \left. \right. \left. \right. \left. \right. \left. \left. \right. \right. \left. \left. \right. \left. \right. \left. \left. \right. \right. \left. \left. \right. \left. \right. \left. \right. \left. \left. \right. \right. \left. \left. \right. \right. \left. \left. \right. \left. \right. \left. \left. \right. \right. \left. \left. \right. \right. \left. \left. \right. \right. \left. \left. \right. \left. \left. \right. \right. \left. \left. \right. \right. \$

## 利用联系人列表拨打电话

- 1. 从今日屏, 点击**开始→联系人**可打 开联系人列表。
- 2. 滚动选择联系人并点击联系人名字。
- 如欲杳找联系人,点击请输入姓名 ... 字段,并输入联系人名字的前几个字符。

4. 如欲结束通话, 点击**结束**或按下  $\lceil$   $\equiv$   $\rceil$ .

## 从通话记录拨打电话

- 1. 从今日屏,点击**开始→程序→通话** 记录。
- 2. 在显示屏顶部左端下拉菜单中选择通话记录类型。
- 3. 滚动选择联系人,并点击联系人名字。
- 4. 点击要拨打的号码。
- 5. 如欲结束通话, 点击**结束**或按下

 $\lceil$   $\equiv$   $\rceil$ . 根据不同的状态显示相应的通话记录图 标

## 呼叫转移

- 1. 从今日屏,点击**开始→设置→个人** 选项卡→电话。
- 2. 从**服务**选项卡,点击**呼叫转移→获** 取设置…。
- 3. 选择转移选项,并输入电话号码。
- 4. 点击 <mark>ok</mark>。

## 呼叫限制

- 1. 从今日屏, 点击**开始→设置→个人**选 项卡→电话。
- 2. 从**服务**选项卡,点击**呼叫限制→获** 取设置…。
- 3. 点击要限制的通话类型。
- 4. 点击 <mark>ok</mark>。

## 信息

学会使用信息功能。如欲了解关于输入文本的说明,见"输入文本"。▶20

#### 发送文本信息

- 1. 从今日屏,点击**开始→信息→信息**。
- 2. 点击菜单→新建。
- 3. 输入收件人号码, 或点击**菜单→添** 加收件人,可选择联系人。
- 4. 点击信息正文,并输入信息文字。
- 5. 点击**发送**可发送信息。

#### 发送多媒体彩信

- 1. 从今日屏, 点击**开始→信息→信息**。
- 2. 点击菜单→新建。
- 3. 输入收件人号码, 或点击**菜单→添** 加收件人,可选择联系人。
- 4. 点击主题区域并输入主题。

#### 点击**是**可更改为多媒体信息。

- 5. 点击输入框,并输入信息文字。
- 6. 插入多媒体文件, 点击**菜单→插入** →图片、声音或视频。如欲创建并插入新的多媒体文件, 点击菜单→插入→新图片、新声音或新视频。
- 同样你可以点击菜单→工具栏→  $\mathbb{Z}$ 点击附件图标,可在信息上添加文件。
- 7. 点击**发送**可发送信息。

#### 发送电子邮件

- 1. 从今日屏, 点击**开始→信息**。
- 2. 点击电子邮件帐户名称。
- 3. 点击菜单→新建。
- 294. 在收件人字段中输入收件人地址,或点击**菜单→添加收件人 ...,**可选 择联系人。
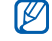

通信

**抄送和密件抄送**字段位于发件人 字段上方。

5. 点击主题字段,并输入信息主题。

6. 点击信息正文并输入信息文字。

7. 如欲添加附件, 点击**菜单→插入→** 附件类型→一个文件。

8. 点击**发送**可发送信息。

#### 从 **WAP** 服务器取回电子邮件

必须创建电子邮件帐户,才可从互联网服务提供商或虚拟专用网连接取回电子 邮件。

如欲从 Outlook 帐户取回信息, 见 "同步数据"。▶57

1. 从今日屏, 点击**开始→信息**。

- 2. 点击电子邮件帐户名称。
- 3. 点击**菜单→发送 / 接收**。

## 查看信息

可在一个位置查看所有信息帐户 (电 子邮件、短信和彩信)的信息文件夹。如欲查看信息:

- 1. 从今日屏,点击**开始→信息**。
- 2. 点击**信息**或电子邮件帐户名称。 所选帐户的收件箱会打开。
- 查看信息文件夹时,使用屏幕左 上角的下拉菜单,即可切换信息文件夹或帐户。

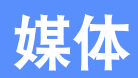

学会使用相机、多媒体管家、照片幻灯、影音编辑和调频收音机。如欲了解手机的其它媒体功能,请参照 Windows Mobile 帮助。

# 相机

使用相机,可以拍摄图片 (jpg 模式) 和视频 (mp4 模式)。

# 拍照

- 1. 将手机沿逆时针方向旋转至横向。
- 2. 按住相机键。
- 3. 将镜头对准拍摄对象,并进行调节(参看 "调节相机设置")
- 4. 按下相机键拍摄相片。
- 5. 点击 |ow 可存储图像并返回取景器。

# 查看照片

- 1. 在取景器画面点击 ■。
- 2. 向左或向右拖动可查看照片。

# 调节相机设置

在使用相机时,点击图标进行设置 。

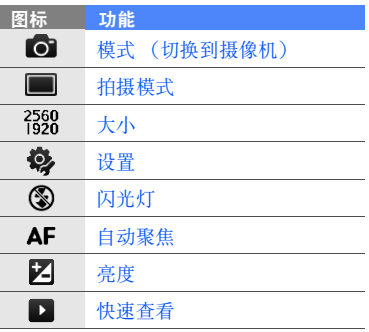

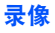

- 如果你选用了慢速录制模式,视 $\mathbb{Z}$ 频录制将会没有音频。
- 1. 将手机沿逆时针方向旋转至横向。
- 2. 按住相机键。
- 3. 点击 ☎ 启用摄像机。
- 4. 将镜头对准拍摄对象,并进行调节(参看 "调节摄相机设置")
- 5. 按下相机键开始录制。
- 6. 完成之后按下相机键可停止录制。
- 7. 点击 OK 可存储图像并返回取景器。

# 媒体

#### 播放视频

1. 在取景器画面,点击  $\blacksquare$ 。 2. 向左或向右滚动选择一段视频。3. 点击 ▶ 播放视频。

## 调节摄像机设置

在使用摄像机时,点击图标进行设置。

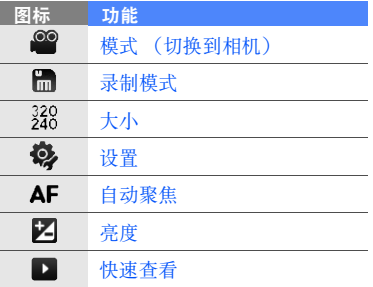

# 多媒体管家

使用多媒体管家,可以查看和进入手机上的所有文件和文件夹。

#### 查看图片

- 1. 从今日屏,点击**开始→程序→多媒** 体管家。
- 2. 查找并打开储存照片的文件夹。
- 3. 点击照片缩小图像,可打开照片。查看照片时,可执行下列功能:
- 如欲放大图片,在屏幕的右侧向上拖 动你的手指。如欲退出缩放屏,点击屏幕 2 次。
- 如欲在幻灯片中查看照片, 点击菜单 →播放幻灯片。
- 如欲将照片设为今日背景或来电显示图像,点击菜单→设为→选项。
- 如欲删除图片,点击**菜单→删除**。
- 如欲裁剪图片, 点击**菜单→裁剪**。
- 如欲编辑图片, 点击**菜单→编辑图** 像。

#### 播放视频

媒体

- 1. 从今日屏中,点击**开始→程序→多** 媒体管家。
- 2. 查找并打开储存视频的文件夹。
- 3. 点击视频缩小图像,可打开视频。

# 打开文档

1. 从今日屏中,点击**开始→程序→多** 媒体管家。

- 2. 从多媒体管家屏幕, 找到并打开存 储文档的文件夹。
- 3. 点击并按住文档名称或缩小图像, 可打开文档。

# 发送文件

- 1. 从今日屏中,点击**开始→程序→多** 媒体管家。
- 2. 从多媒体管家屏幕, 找到并打开存 储文件的文件夹。
- 3. 点击**菜单→发送→**选择发送选项并 发送文件。
	- 发送多媒体信息: 选择作为消 息。见▶29
	- 通过无线蓝牙发送,选择经蓝 牙。见 ▶53

# 媒体

# 照片幻灯

通过照片幻灯,可以创建相册,编辑照片以及在背景音乐下顺序播放进行查看。

#### 创建相册

- 1. 从今日屏,点击**开始→程序→照片** 幻灯。
- 2. 点击**菜单→创建相册 ...**。
- 3. 输入相册名称,设置创建日期,并点击确定。
- 4. 在另一相册中查找照片, 并点击**菜** 单→编辑→复制。
- 5. 点击新相册名称, 然后点击**菜单→** 编辑→粘贴。

#### 编辑照片

- 1. 从今日屏,点击**开始→程序→照片** 幻灯。
- 2. 点击缩略图像两次可打开图片。
- 3. 点击**菜单→**编辑选项 (**左旋转、右** 旋转、裁剪或效果)
- 4. 剪切修改图片或选择效果选项。(必要时)
- 5. 如欲存储所做改动, 点击 <mark>ak</mark>。

#### 在背景音乐下顺序播放进行查看

- 1. 从今日屏, 点击**开始→程序→照片** 幻灯。
- 2. 选择相册。
- 3. 点击菜单→幻灯片放映。

4. 在幻灯片播放过程中,点击屏幕,可显示下列控制图标:

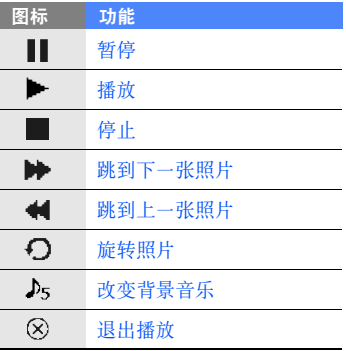

你可以在追踪板上向上或向下拖动手指调节音量大小,如果追踪板的功能设置为 4 方向导航 (点击开始→设置→ 系 统选项卡→拇指鼠标→**4** 方向导航 )。

#### 影音编辑

使用影音编辑,可以通过整合图片或视频来编缉或制作视频。

#### 剪切一段视频

- 1. 从今日屏, 点击**开始→程序→影音** 编辑。
- 2. 点击**编缉视频**。
- 3. 选择一段视频文件。
- 4. 点击 6.
- 5. 点击 开始播放。
- 6. 标记一段新的从开始到结尾的视频。
	- 在你想要的新视频起始点处点击
	- 在你想要的新视频结尾点处点击
- 7. 完成后,点击**保存**。
- 8. 视频被保存后, 点击**完成**。

#### 在一段视频中添加一段已存的音频

- 1. 从今日屏, 点击**开始→程序→影音** 编辑。
- 2. 点击编缉视频。
- 3. 选择一段视频文件。
- 4. 点击 51。
- 5. 点击 开始播放。
- 6. 点击 pees 可添加一段你保存的声音 文件。
- 7. 选择一个文件。
- 8. 完成后,点击**保存**。
- 9. 视频被保存后, 点击**完成**。

#### 在一段视频中添加一段新的音频

- 1. 从今日屏,点击**开始→程序→影音** 编辑。
- 2. 点击**编缉视频**。
- 3. 选择一段视频文件。
- 4. 点击 。
- 5. 点击 开始播放。
- 6. 点击 ●● 可添加一段正在录音的声 音文件。
- 7. 点击 停止录音。
- 8. 完成后,点击**保存**。
- 9. 视频被保存后, 点击**完成**。

## 在一段视频中添加文本内容

- 1. 从今日屏,点击**开始→程序→影音** 编辑。
- 2. 点击编缉视频。
- 3. 选择一段视频文件。
- 4. 点击 。
- 5. 点击 开始播放。
- 6. 点击 pear 可在你想要添加文本的地 方输入文字。
- 7. 在插入点处输入文本并点击完成。
- 8. 在插入点处点击 | 1 、文本消失。
- 9. 完成后,点击**保存**。

10. 视频被保存后, 点击完成。

# 在一段视频文件中捕捉图片

- 1. 从今日屏,点击**开始→程序→影音** 编辑。
- 2. 点击**编缉视频**。
- 3. 选择一段视频文件。
- 4. 点击 。
- 5. 点击 开始播放。
- 6. 点击 [6] 可捕捉到你想要的图片。
- 7. 图片文件被保存后, 点击 <mark>ak</mark>。

#### 制作图片影片

可以将你喜欢的图片合并制作一段图片影片。

- 1. 从今日屏, 点击**开始→程序→影音** 编辑。
- 2. 点击制作图片影片。
- 3. 选择你喜欢的图片并点击**选择**。
- 4. 使用如下编辑图标编辑幻灯片。

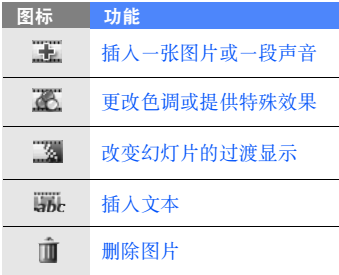

- 5. 完成后,点击**保存**。
- 6. 幻灯片被保存后, 点击**完成**。

## 制作一段情节提要

你可以合并图片和视频文件制作一段情节提要。

- 1. 从今日屏,点击**开始→程序→影音** 编辑。
- 2. 点击制作情节提要。
- 3. 选择你喜欢的图片和视频并点击**选** 择。你可以选择像制作幻灯片时一样的选项,参看上一部分。
- 4. 完成后,点击**保存**。
- 5. 当情节提要被保存后, 点击**完成**。

# 调频收音机

可以使用调频收音机收听喜欢的电台。

# 收听调频收音机

- 1. 将耳机插入多功能插口。
	- 2. 从今日屏,点击**开始→程序→调频** 收音机。
	- 3. 点击 ◉ 打开调频收音机。
	- 4. 向 < 或向 > 滚动, 可搜索现有无 线电台。
	- 5. 如欲调节音量, 点击 (●) 可以调节 音量。

如欲将声音输出切换到扬声器,点击菜单→扬声器开。

# 存储无线电台

## 通过自动搜索存储收音机电台

1. 从收音机屏幕,点击**自动搜索**,自 动搜索可用电台。

## 2. 点击**完成**。

## 手动存储收音机电台

- 1. 从收音机屏幕,滚动到所需收音机电台。
- 2. 点击存储电台。
- 能否搜索到无线电台,与所处位 $\mathscr{D}$ 置的收音机信号状况有关。

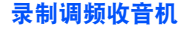

- 1. 从今日屏,点击**菜单→录音**可以录 制当前电台节目。
- 2. 完成之后, 点击**停止**。 被录制的文件会被存储到 **My Documents** 中。

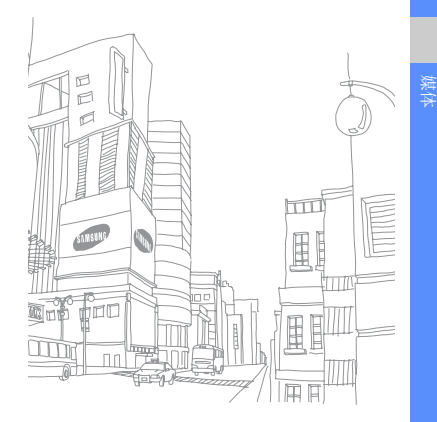

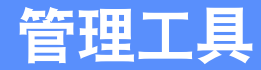

学会使用联系人、日历、 Office Mobile、 便笺、任务及时钟。

# 联系人

使用联系人存储个人信息,如姓名、电话号码和地址。

# 创建新 **Outlook** 联系人

- 1. 从今日屏,点击**开始→联系人→新** 建→ **Outlook** 联系人。
- 2. 输入联系人信息。
- 3. 当输入信息完成时, 点击 lav 存储联 系人名片。

# 创建新 **SIM** 卡联系人

- 1. 从今日屏, 点击**开始→联系人→新** 建→ **SIM** 卡联系人。
- 2. 输入联系人信息。
- 3. 当输入信息完成时, 点击 lav 存储联 系人名片。

#### 查找联系人

- 1. 从今日屏,点击**开始→联系人**。
- 2. 点击**请输入姓名** ... 字段,并输入联 系人姓名的头几个字符。 随着输入字符,屏幕显示与输入相符的联系人。
- 3. 点击联系人名字,可打开联系人。

#### 复制或移动联系人

可以将联系人从手机复制到 SIM 卡 上,反之亦然。当把 Outlook 联系人 复制到 SIM 卡上时, 只可存储联系人 名字和电话号码。如欲保留所有联系人信息,将 Outlook 联系人与计算机同 步 (见"同步数据"▶57)。

如欲将 Outlook 联系人复制到 SIM 卡 上:

- 1. 从今日屏,点击**开始→联系人**。
- 2. 点击联系人名字,并点击**打开联系** 人。
- 3.点击**菜单→保存到 SIM 卡**。

如欲将 SIM 卡联系人复制到手机上:

- 1. 从今日屏, 点击**开始→联系人**。
- 2. 点击联系人名字, 并点击**打开联系** 人。
- 3. 点击菜单→保存为联系人。

#### 将快速拨号号码分配到联系人

- 1. 从今日屏, 点击**开始→联系人**。
- 2. 点击联系人名字, 并点击**打开联系** 人。
- 3. 点击菜单→添加到快速拨号…。
- 4. 点击向上或向下箭头选择要添加到快速拨号的号码。
- 5. 当完成时, 点击 <mark>ok</mark>。

## 将图片或铃声分配到联系人 (仅支 持 **Outlook** 联系人)

- 1. 从今日屏, 点击**开始→联系人**。
- 2. 点击联系人名字, 并点击**打开联系** 人。
- 3. 点击菜单→编辑。
- 4. 如欲分配图片, 点击图片字段, 选 择图片。
- 5. 如欲分配铃声,点击铃声字段并选 择铃声。
- $6.$  当完成时, 点击 ok。

# 日历

使用日历可记录约会、生日或其他事件。

## 创建日历事件

- 1. 从今日屏,点击**开始→日历。**
- 2. 点击菜单→新约会。
- 3. 完成字段输入并调整事件设置。

4. 完成时,点击 。

## 改变日历查看方式

- 1. 从今日屏, 点击**开始→日历**。
- 2. 点击**菜单→查看→**查看方式。

管理工具

# 关闭事件闹铃提示

当你所设置的日历事件闹铃声音响起时,点击取消。

# **Office Mobile**

使用 Office Mobile,可以创建和编辑 Excel 工作簿和 Word 文档,或打开并 查看 PowerPoint 幻灯片。手机支持用 Office 97 以及较新版本创建的文件。

## 创建和编辑 **Excel** 工作簿

- 1. 从今日屏, 点击**开始→ Office Mobile**→ **Excel Mobile**。
- 2. 点击**新建**可新建一个文件。(必要 时)
- 3. 点击单元格, 即可选择单元格。
- 4. 用输入面板输入值或文本,然后点击 $\leftarrow$ 。
- 5. 根据需要重复第 3—4 步。
- 6. 如欲设置单元格格式, 点击**菜单→** 编辑、插入、格式或工具。

7. 如欲存储工作簿,点击 <mark>ok</mark>。 如欲了解详情,请参照在线帮助。

## 创建和编辑 **Word** 文档

- 1. 从今日屏,点击开始→ **Office Mobile**→ **Word Mobile**。
- 2. 点击**新建**, 可创建新文档 (如果需 要)。
- 3. 用输入面板创建你的文档。

#### 4. 如欲改变字体或段落格式, 点击**菜** 单→格式→字体 ... 或段落 ...。

5. 如欲存储文档,点击 bk。 如欲了解详情,请参照在线帮助。

# 打开并查看 **PowerPoint** 幻灯片

- 1. 从今日屏,点击开始→ **Office Mobile**→ **PowerPoint Mobile**。
- 2. 点击 PowerPoint 屏幕左上角的下 拉菜单,可查找 PowerPoint 文件。
- 3. 点击文件名,可启动幻灯片。
- 4. 如欲查看下一张幻灯片,点击屏幕。
- 5. 如欲返回上一张幻灯片,点击<sup>→</sup>上一张。

6. 如欲停止播放幻灯片, 点击 ▲ → 结束放映。

如欲了解详情,请参照在线帮助。

# 创建和编辑便笺

- 1. 从今日屏,点击开始→ **Office Mobile**→ **OneNote Mobile**。
- 2. 点击**新建**, 可创建新便笺。
- 3. 用输入面板上创建便笺。
- 4. 如欲改变格式, 点击**菜单→格式→** 类型。
- 5. 如欲添加图片或语音备忘录, 点击 菜单→插入图片或插入录音。

6. 如欲存储便笺,点击**完成**或 <mark>ar</mark>。 如欲了解详情,请参照在线帮助。

#### 便笺

使用便笺,可以创建备忘录、简图和录音。

#### 创建便笺

- 1. 从今日屏,点击**开始→程序→便笺**。
- 2. 点击**新建**创建一个新便笺。(必要 时)
- 3. 用输入面板上创建便笺。如要创建简图,参阅 "创建一个简 图"▶22
- 4. 当完成时, 点击 <mark>ok</mark>。

#### 发送便笺

1. 从今日屏, 点击**开始→程序→便笺**。

- 2. 点击并按住要发送的便笺的名称。
- 3. 点击选项发送文件:
	- 如欲发送多媒体信息, 选择**发送** ... X29
	- 如欲通过无线蓝牙发送, 选择**无** 线发送文件 … ▶53

#### 任务

使用任务,可以创建任务列表和提示。

#### 创建任务

1. 从今日屏,点击**开始→程序→任务**。

2. 点击**菜单→新任务**。

3. 输入任务细节。

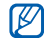

如欲设置任务提示,点击截止日 期字段,并设置到期日期。点击提醒字段,选择提醒我,然后指 定提示时间和日期。

4. 完成时, 点击 <mark>ok</mark>。

## 将任务标为完成

当完成任务时,返回任务屏 (点击**开**  始→程序→任务),并点击任务名称旁 边的复选框。一旦将任务标为完成,就不再接收该任务的任何排定提示。

# 时钟

学会使用闹钟、纪念日、世界时间及秒表功能。

## 设置叫醒闹钟

- 1. 从今日屏,点击**开始→程序→时钟** →闹钟。
- 2. 点击新建。
- 3. 设置叫醒闹铃选项。
- 4. 完成时,点击**完成**。

## 停止闹钟

当闹铃发出声音时,点击消除按钮。当**再响**功能开启时,点击消除停止或点击 再响,在再响期间停止。

## 设置纪念日

- 1. 从今日屏,点击**开始→程序→时钟**。
- 2. 在下拉列表中选择**纪念日**。
- 3. 点击新建。
- 4. 设置纪念日选项。
- 5. 完成后,点击**完成**按钮。
- 6. 点击关闭,并选择在纪念日几天前 看到提示。

#### 设置世界时钟

- 1. 从今日屏, 点击**开始→程序→时钟**。
- 2. 在下拉列表中选择**世界时钟**。
- 3. 点击地图。
- 4. 向左或向右滚动选择你所需要的时区。
- 5. 点住一个时区并选择一个城市。
- 6. 选择时钟类型。
- 7. 点击**是**存储更改设置 (必要时)。

8. 点击**确定**返回到世界时钟屏。 如欲更改你所保存的系统时钟,点击设置系统时钟。

#### 使用秒表

- 1. 从今日屏,点击**开始→程序→时钟**。
- 2. 在下拉列表中选择**秒表**。
- 3. 点击**开始**。
- 4. 点击下一个开始记录时间。
- 5. 完成之后, 点击**停止**。
- 6. 点击重置清除记录时间。

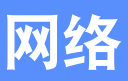

学会使用快讯和中国移动服务。如欲了解关于连接到互联网上以及使用 Internet Explorer 的信息,请参照手机上的 Windows Mobile 帮助以及在线帮助。

# 快讯

移动信息服务使你可以在任何时间接收 到各类新闻和关于运动与娱乐方面的信 息。如欲了解更多信息,直接联系你的服务提供商。

如欲获取快讯,按下相机键。同样可点击开始→程序→快讯。

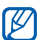

当网络进行数据交换时,手机可能无法使用通话和信息功能。

# 使用中国移动服务

学习使用中国移动服务, 在今日屏, 选 择菜单。

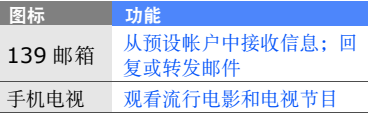

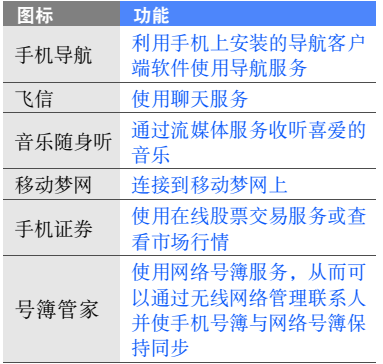

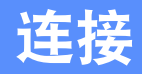

学会通过蓝牙无线功能或 PC 数据线向手机 或从手机传送数据,并使用 ActiveSync 使 手机与计算机进行同步。如欲了解关于连接 互联网或虚拟专用网的详细内容,请参照手机上的 Windows Mobile 帮助。

# 使用蓝牙无线功能

可以在 10 米 (30 英尺)范围内与其 它具有蓝牙功能的无线设备连接。设备 之间的墙壁或其它障碍物可能妨碍或影响无线连接。

# 开启蓝牙无线功能

- 1. 从今日屏,点击**开始→设置**。
- 2. 从**连接**选项卡,点击**蓝牙**。
- 3. 从**模式**选项卡, 点击**打开蓝牙**旁边 的复选框。
- 4. 如欲允许其它设备找到并连接到本手机上,点击使此设备对其他设备 可见旁边的复选框。
- 5. 点击 <mark>。</mark>。

#### 搜索并对接蓝牙设备

- 1. 从今日屏,点击**开始→设置**。
- 2. 从**连接**选项卡, 点击**蓝牙**。
- 3. 从**设备**选项卡,点击**添加新设备…**。 手机会搜索并显示蓝牙设备列表。
- 4. 点击设备名称, 然后点击**下一步**。
- 5. 输入设法连接的设备的 1 至 16位 蓝牙 PIN 码,并点击下一步。
- 为使另外一个蓝牙设备与其对接,两个设备必须使用相同的密码。 耳机或听筒套件可能会使用固定的密码,如 **0000**。
- 6. 改变其它设备的显示名称,并选择所需服务。(必要时)

#### 7. 点击保存。

## 通过蓝牙无线功能发送数据

- 1. 查找要发送的文件或项目。
- 2. 选择一个发送选项。
- 3. 从列表点击设备。

## 通过蓝牙无线功能接收数据

- 1. 从今日屏,点击**开始→设置**。
- 2. 从**连接**选项卡,点击**无线收发**。
- 3. 点击**接收所有无线数据交换内容**旁 边的复选框。
- 4. 点击 <mark>。</mark>。

5. 当提示允许发来数据时, 点击**是**。

## 设置蓝牙 **COM** 端口

当有许多文件要发送时,可以确定蓝牙COM 端口。

1. 从今日屏, 点击**开始→设置**。

2. 从**连接**选项卡, 点击**蓝牙**。

- 3.从 **COM** 端口选项卡,点击新建发 送端口。
- 4. 点击设备名称, 然后点击**下一步**。
- 5. 选择 COM 端口。
- 6. 点击安全连接旁边的复选框, 可在 设备之间建立安全的连接。
- 7. 点击完成。

## 使用远程 **SIM** 模式

使用远程 SIM 模式, 你可以通过手机 SIM 卡连接到蓝牙免提车载系统拨打或接听电话。

如欲启动远程 SIM 模式,

1. 从今日屏, 点击**开始→设置**。

- 2. 从**连接**选项卡,点击**蓝牙**。
- 3.从 **SIM** 访问选项卡,点击允许 **SIM** 访问的复选框。
- 4. 点击 。

如欲使用远程 SIM 模式,从蓝牙免提 车载系统启用蓝牙连接。

#### 通过 **USB** 连接

#### 设置 **USB** 连接默认操作

如欲将手机设为在用 PC 数据线将手机 连接到计算机上时执行的默认操作。

- 1. 从今日屏, 点击**开始→设置**。
- 2.在连接选项卡,选择 **USB** 连接模 式。

3. 设置默认 USB 连接模式 (**ActiveSync** 或大容量存储 ), 如欲使用 ActiveSync,参看 "与 手机同步"。

#### 向存储卡传送文件

- 1. 插入一张存储卡。
- 2. 改变 USB 的连接改为**大容量存储**。
- 3. 使用计算机数据线连接你的手机到计算机。
- 4. 当一个弹出窗口出现在计算机屏幕上时,选择打开文件夹以查看文件。
- 5. 将文件传送到存储卡。
- 6. 完成后,断开手机与计算机之间的连接。

# 与手机同步

使用 ActiveSync,可以使手机与计算 机进行同步,并备份和恢复数据。

# 在计算机上安装 **ActiveSync**

必须从提供的光盘或 Microsoft 网站 (http://www.microsoft.com)安装 ActiveSync,才可同步数据。 从提供的光盘安装 ActiveSync:

- 1. 将光盘插入计算机。
- 2. 遵循屏幕上的说明完成安装。
- 3. 当安装完成时, 遵循同步安装向导 中屏幕上的说明将手机连接到计算机上,并创建数据共享合作关系。

## 用 **PC** 数据线将手机连接到计算机 上

- 1. 从今日屏,点击**开始→设置**。
- 2.从连接选项卡,点击 **USB** 连接模 式→ **ActiveSync**。
- 3.将 PC 数据线的一端接到手机的多 功能插口上,把另一端连接到计算机上的 USB 端口上。
- 如果连接后,不能正常运行,更改你手机的 USB 模式。从今日屏, 点击开始→ 设置 → 连接选项卡 → 由 USB 连接到 PC。 • 同样你也可以通过无线蓝牙特征
	- 连接手机到计算机上,参看 "搜 索并对接蓝牙设备"▶ 53

#### 同步数据

从今日屏,点击开始→程序→ **Active Sync**。

当将手机连接到计算机上时, ActiveSync 应自动开始同步数据。点 击同步,可手动开始同步。如欲在同步过程中停止同步,点击停止。

也可手动查找文件并将文件从手机复制到计算机上,反之亦然 - 从 Microsoft ActiveSync 窗口,点击浏览。

如欲了解关于同步数据的详细内容,请参照 ActiveSync 帮助。

你可能在服务区与非服务区之间,你只有进入服务区后才能够接收到信号。

## 添加 **Exchange Server**

- 1. 从今日屏,点击**开始→程序→ ActiveSync**。
- 2. 点击菜单→添加源服务器 ...。
- 3. 输入电子邮件地址并点击**下一步**。
- 4. 输入用户名,密码及其域。
- 5. 点击**下一步**, 手机自动开始配置。 或点击跳过,开始手动配置。
- 6. 输入服务器地址。
- 7. 如欲建立安全连接, 点击**服务器需**  要加密的 (**SSL**)连接旁边的复选 框。
- 8. 点击下一步。
- 9. 选择要同步的数据类型。
- 10.当完成时,点击完成。

# 变更同步时间表

如果通过 Exchange Server 定期同步 数据,可以配置高峰和非高峰时间表设置。

如欲改变同步时间表:

- 1. 从今日屏→点击**开始→程序→ ActiveSync**。
- 2. 点击菜单→日程安排 ...。
- 3. 设置下列选项:
	- 高峰时段 设置高峰期间同步频 率。
	- 非高峰时段-设置非高峰期间同步频率。
	- 漫游时使用以上设置-设为即使在 漫游时也使用同步时间表。
- 单击"发送"时执行发送 / 接收 -设为每次发送发出的电子邮件时同步。
- 4. 当完成时, 点击 <mark>ak</mark>。

# 附加程序

学会使用游戏、百宝箱、计算器、换算、任务管理器、资源管理器、视频输出查看器、数码相框和中国移动特色业务。

# 游戏

玩有趣的游戏,如 Bubble Breaker 和 纸牌。

1. 从今日屏,点击**开始→程序→游戏**。

2. 选择一种游戏并阅读相关屏幕说明。

# 百宝箱

- 百宝箱是存储下载游戏和应用程序的文件夹。
- 1. 从今日屏,点击**开始→程序→百宝** 箱。
- 2. 从列表中选择一个应用程序。

# 计算器

- 1. 从今日屏,点击**开始→程序→计算** 器。
- 2. 输入第一组数据。
- 3. 点击运算功能。
- 4. 输入第二组数据。
- 5. 如欲检查结果,点击<sup>=</sup>。

换算

- 1. 从今日屏,点击**开始→程序→换算**。
- 2. 选择换算类型。
- 3. 输入基本数量。
- 4. 选择初始单位。手机自动显示出转换结果。

附加程序

#### 任务管理器

你的手机是个多任务设备,它可以同时 运行几个程序。然而,多任务运行可能 导致死机、无法运行、存储问题,还增加了功率消耗。为避免这些问题的发 生,使用任务管理器关闭一些不需要运行的程序。

- 1. 从今日屏, 点击**开始→设置→系统** 选项卡→任务管理器。当前所有运行程序的列表都会显现在弹出窗口中。
- 2. 如要关闭程序, 点击**结束任务**。如 要关闭所有程序,点击菜单→结束 所有任务。
- 3. 点击是。
- 如果同时使用 10 个或更多的程  $\mathbb {Z}$ 序,第一个启用程序可能会被关闭。

#### 资源管理器

使用资源管理器,你可以浏览你的所有手机文件和文件夹,从今日屏,点击开 始→程序→资源管理器。

如欲转移到更高级的文件夹中,点击**向**  上。点击菜单→重命名、删除、或编辑文件和文件夹。

#### 视频输出查看器

可以使用一条电视输出线连接手机和电视,用电视查看手机内容。

- 1. 从今日屏,点击**开始→设置→系统** 选项卡→电视输出。
- 2. 为你的电视选择设置。
- 3. 点击 <mark>ok</mark>。
- 4. 切换电视到外部输入模式。

附加程序

#### 5. 使用一条电视输出线缆连接手机到电视。

6. 从今日屏,点击**开始→程序→视频** 输出查看器。

显示屏切换到电视输出模式并且你可以在电视屏幕上看到手机的显示。

# 数码相框

你可以在屏幕上设定显示时钟并查看你最喜爱的图片。

从今日屏,点击开始→程序→数码相 框。点击屏幕上显示的如下控制图标:

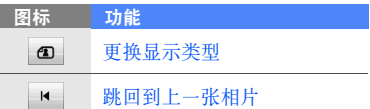

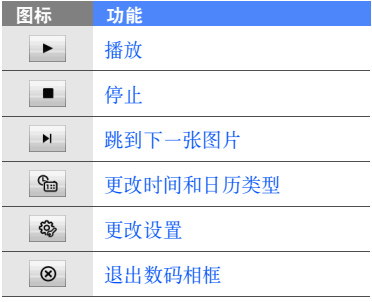

# 附加程序

## **139** 邮箱

#### 业务概述

139 邮箱业务是中国移动为用户提供的 电子邮箱服务,满足您随时随地收发电 子邮件的需求。邮箱的帐号名为 <sup>&</sup>lt; 手 机号码 >@139.com 或 <sup>&</sup>lt; 别名 <sup>&</sup>gt; @139.com。

您可通过电脑或手机短信、彩信、 139 邮箱手机端 Push Email 软件收、发邮 件。

此款手机已预置 139 邮箱手机端服务。 使用 139 邮箱手机端 PushEmail 服务,您可以:

1. 实时、自动接收 139 邮箱帐户中的 新邮件,用手机处理电子邮件。默 认只下载邮件正文,附件需您主动选择下载;

2. 支持常见附件格式,包括 word、 excel、 ppt、 pdf 等。

#### 业务操作方式

业务入口:(1)今日屏→ 139 邮箱 (2)今日屏→主菜单→139 邮箱

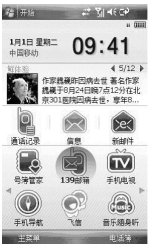

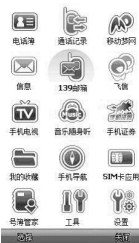

#### 业务功能及使用说明

启动 139 邮箱→ 139 邮箱配置向导→ 按照提示,点击下一步 (点击完成退 出 139 邮箱配置向导)→系统自动创 建邮箱帐户,配置完成会收到系统信息提示。

#### 申明及条款

- 1. 139 邮箱为中国移动业务,业务资费及其它详情请咨询当地运营商。
- 2. 具体业务操作方式及示意图,请以实际产品为准。

# 手机证券

#### 业务简介

手机证券是中国移动基于自身优势推出 的全新业务,通过无线网络平台为中国移动用户提供包括动态行情、财经资

讯、在线交易三大主要功能在内的全新模式的证券应用服务。

#### 业务操作方式

业务入口:(1)今日屏→手机证券 (2)今日屏→主菜单→手机证券

> $A$ Q  $\sum_{n=1}^{\infty}$ 手机证券 **DEA** SIM卡应用  $P_{\Phi}$ 设置 63日

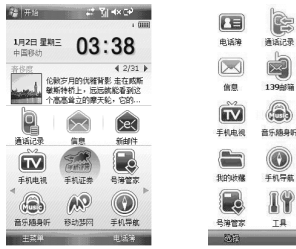

附加程序

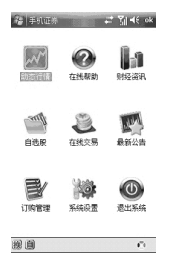

#### 业务功能及使用说明

#### 1. 动态行情

动态行情界面清晰,提供强大的图 表分析功能 (走势图、日 K 线图), 操作简便,同时提供自选股等个性 化管理功能。提供深沪两市 A、 B 股及基金、债券的实时行情查询。手机证券主页→选择动态行情

#### 2. 财经资讯

财经资讯为用户提供及时、全面、 权威的财经资讯、个股点评、大盘 分析,汇聚名家策略、要闻分析、 热点透视、潜力股推荐、投资组合等权威资讯。

手机证券主页→选择财经资讯

#### 3. 在线交易

 在线交易可以通过手机进行深沪两市各 种证券品种的交易、查询等各项业务,操作简便、兼容性强。

手机证券主页→选择在线交易

#### 申明及条款

- 1. 手机证券为中国移动业务,业务资费及其它详情请咨询当地运营商。
- 2. 具体业务操作方式及示意图,请以实际产品为准。
# 音乐随身听

#### "音乐随身听"业务简介

"音乐随身听"是无线音乐俱乐部会员 的新增特色服务功能,通过客户端软件 的方式,向用户提供海量音乐的在线听 歌、全曲下载和便捷的彩铃订购、振铃下载、音乐搜索等服务,同时还可提供无线音乐俱乐部会员注册和升级的途径。"音乐随身听"为用户打造 "无 线音乐,无处不在"全新的音乐消费方式。

"音乐随身听"操作方式如何启动 "音乐随身听"客户端? 今日屏→音乐随身听→点击进入今日屏→主菜单→音乐随身听→点击进入

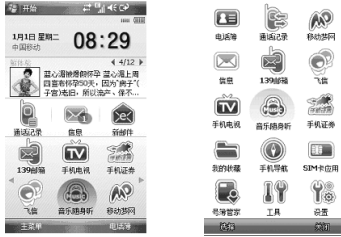

附加程序

#### 业务功能及使用说明

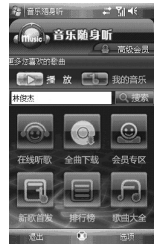

1. 在线听歌:首页→在线听歌→歌曲分类列表→选择歌曲点击进入→选 .<br>项→在线听歌, 或者 首页→输入您 想查找的歌手或歌曲→搜索结果→选项→在线听歌。如果在线听歌过程中遇到"订购在线听歌"提示, 请根据您的需求,选择 "确定"或 者 "取消"

- 2. 全曲下载:首页→全曲下载→歌曲分类列表→选择歌曲点击进入→选 项→下载全曲→选择购买方案→开始下载
- 3. 彩铃订购:首页→搜索歌曲 / 六大 业务版块→选择歌曲点击进入→选项→设置彩铃→确定
- 4. 振铃下载: 首页→搜索歌曲/六大 业务版块→选择歌曲点击进入→选项→下载振铃→选择下载方式→确定
- 5. 全曲推荐:首页→全曲下载→歌曲分类列表→选择歌曲点击进入→选 项→下载全曲→选择下载方式→选择歌曲推荐→输入赠送方手机号码→确定
- 6. 搜索歌曲:首页→搜索栏中输入歌曲 / 歌手 关键字→点击搜索
- 7. 其他辅助功能 :
	- 歌词显示 : 用户在播放音乐时, 同步显示歌词。
	- 选项设置:用户可以设置下载任 务启动时间,程序按照设置的下 载时间自动连接服务器下载文件。
	- 在线升级:客户端启动时,如果有新版本发布,会自动提示用户 升级,用户也可以在客户端里面进行在线升级。

#### 申明及条款

- 1. 音乐客户端为中国移动业务,业务资费及其它详情请咨询当地运营商。
- 2. 具体业务操作方式及示意图,请以实际产品为准。

# 飞信

#### 业务简介

飞信是中国移动的综合通信服务,即融 合语音 (IVR)、 GPRS、短信等多种 通信方式,覆盖三种不同形态 (完全 实时的语音服务、准实时的文字和小数据量通信服务、非实时的通信服务)的客户通信需求,实现互联网和移动网间的无缝通信服务。

#### 业务操作方式

业务入口:(1)今日屏→飞信(2)今日屏→主菜单→飞信

# 附加程序

### 业务功能及使用说明 1. 启动登录

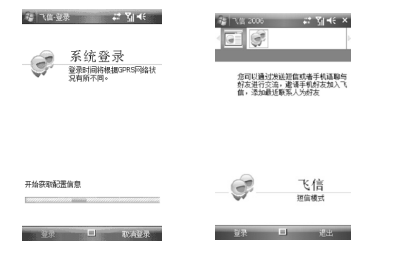

#### 2. 退出登录选项→选择退出,飞信客户端自动关闭。

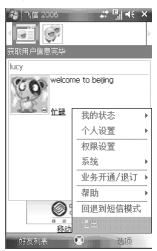

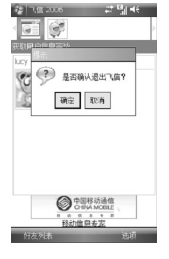

#### 3. 退出到短信模式

用户在短信模式下,能够给联系人 发送短信、拨打电话。短信模式下,终端设备将不连接 GRPS 网络, 所 有的操作通过手机本身的发送短信和拨打电话功能完成。

#### 选项→选择回退到短信模式,回到短信模式。

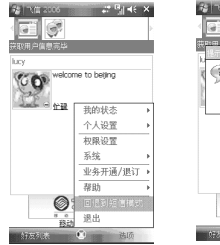

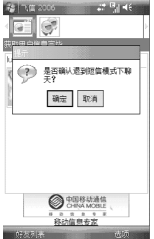

#### 4. 状态设置

我的状态是显示用户在线状态的功 能,用户的每次状态改变好友都可以看到,我的状态包括:在线、忙 碌、接听电话、离开、隐身五种状 态,用户也可以选择自定义状态。选项→选择我的状态,选择一种状态。

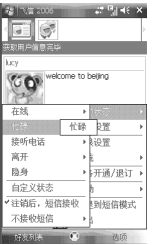

# 附加程序

#### 5. 添加好友

用户可以将任意中国移动手机用户添加为好友。

操作→好友管理→选择添加好友

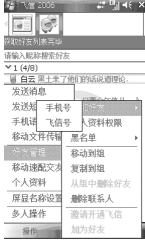

#### 申明及条款

- 1. 飞信为中国移动业务,业务资费及其它详情请咨询当地运营商。
- 2. 具体业务操作方式及示意图,请以实际产品为准。

# 安全信箱

- 安全信箱是一个针对 VIP 好友发来短 信、彩信进行管理和保护的软件。指定 的 VIP 好友来信自动存入安全信箱中。 您可以设置访问密码,只有输入正确的 密码后才能查看它们。您还可以从系统信箱中选择信息,移动到安全信箱。
- 1. 从今日屏,点击**开始 → 程序 → 安** 全信箱。
	- i. 信箱切换

点击左上角 "收件箱"下拉菜 单,切换信箱。

ii. 新建

点击菜单 → 新建 ... 或右上角新 建按钮,进入新建短信页面。

iii. 搜索

点击**菜单 → 搜索短信,** 进入短 信搜索界面。在搜索页面点击右方"!"按钮,回到短信列表。

iv. 系统信箱菜单扩展

1.移到安全信箱

选中短信, 点击**菜单 → 安全** 信箱→移到安全信箱,将选 中的短信移动到安全信箱。

- 2.打开安全信箱点击**开始 → 信息 → 信息 →**  菜单→ 安全信箱 → 打开安全 信箱,进入安全信箱。
- 2. VIP 管理
	- VIP 用户发来的短信和彩信会被放入安全信箱内,系统信箱只收取普通短信彩信。

点击菜单→ 管理 **VIP** 名单 ...,您 可以手工输入新建 VIP 号码,也可 以从系统联系人中选择一条或多条联系人信息,保存到 VIP 列表中。

3. 系统设置

<sub>72</sub> 单 → 选项 …。 点击开始 →程序 → 安全信箱 → 菜 i. 来信设置

可设置来信播放铃声、是否来信 振动、来信时是否显示弹出式窗 口、来信后若未及时阅读,是否 周期性提醒等。当用户点击 "查 看"或 "关闭"按钮之后,周期 性提醒将结束。周期性提醒声为 一种特殊的声音。当手机进入休眠状态时, 周期性提醒将暂停, 当手机从休眠状态恢复时,周期性提醒将继续。设置来信铃声时点击 " ► "按钮 可试听选择的铃声。

- ii. 删除方式可设置删除短信是否扔进回收站。
- 4. 短信管理
	- i. 搜索短信

点击**菜单 → 搜索短信,**进入搜索 界面。安全信箱允许根据关键字搜索短信内容。

在编辑框输入搜索关键字, 实时 列出搜索结果。

ii. 导入系统短信

#### 点击**开始 → 程序 → 安全信箱**  $\rightarrow$  菜单  $\rightarrow$  从系统信息库中导入

...,选择系统信箱,然后依次点 击需要导入的信息列表上+ 号按钮,选择目的信箱,点击确定, 将短信从系统信箱导入到目的信箱。

也可以在系统收件箱以菜单项将系统短信导入安全信箱。

iii. 删除

您可以选择删除单条或当前信箱 中所有信息,也可以删除当前信箱中所有已读信息。您可以通过点击 "删除模式"和 "删除所 有已读信息"菜单项完成。

- iv. 移动
	- 点击**菜单 → 移动模式**,然后点 击要移动的短信上的 + 按钮, 选 择目的信箱,即可依次将短信移动到目的信箱内。
- v. 阅读、回复、转发直接点击某项收到的信息即可阅 读。如果信息在草稿箱,点击它 将可以编辑或发送。在阅读短信界面,可以选择答复或点击菜单 → 转发。
- 5. 密码管理
	- i. 启动时检查密码

点击菜单→ 密码管理 → 启动时 检查密码, 如果选中会有√在该 项前。选中后,每次进入安全信 箱会提示输入密码,输入错误或取消输入将无法进入。

ii. 更改密码

点击菜单→ 密码管理 → 更改密 码 ..., 正确输入旧密码, 两次输 入新密码,无误则更改密码成 功。

# 来电秘书

来电秘书是一个对不同号码呼入电话进 行管理和过滤的工具。您可以设定情景模式,创建自定义规则对不愿意接听的电话进行礼貌拒接,被拒接的拨打者将从听筒中听到 "已关机"、"已停机" 等提示语音。您还可以添加指定号码到VIP 名单,当这些号码来电时,手机将立即挂断,并可以给被拒号码发送提示短信。

#### 从今日屏,点击**开始 → 设置 → 系统** 选项卡 → **来电秘书**。

1. 情景模式

74

软件预置了 3 种情景模式: 接听全 部来电、拒绝全部来电、永久黑名单。用户可添加新的黑名单或白名单情景模式。

#### a.查看情景模式

- 洗择某项情景,点击"编辑"按 钮即可查看或修改该情景详情。 各项情景前面的图标表示当前是 否激活 (ON 为激活, OFF 为未 激活)。
- b.激活情景模式选中显示 OFF 的一个情景模式, 然后点击 "激活"按钮, 图标变 为 ON 即激活。

#### c. 添加情景模式

点击 "添加"按钮,输入情景模 式名称,然后选择是黑名单还是白名单,并点击"添加"按钮, 选择从电话本添加还是手工添加号码。添加完毕号码后,如需在

附加程序

拒接来电后给被拒号码发短信,点击 "短信"按钮,选中"电话 被拒后转发短信",然后编辑短 信内容 (该短信内容将只会被发 给由来电秘书拒接的电话)。

2. 拒接类型

设置拒接电话时对方听到的提示音。默认为电话正忙。还可以选择特殊 拒接类型,注意:更改为特殊拒接 类型将影响到系统呼叫转移设置。…<br>共有三种特殊拒接类型: 电话已关 机、电话已停机、无效电话号码。

- 3. 工具设置
	- a.登录

有关 VIP 的设置和记录放在选项 设置里,必须登录后才能设置与浏览。初次使用来电秘书时会提示设置密码,两次输入相同后,

密码设置成功。登录后可以在工 具设置里修改密码。

- b.修改登录密码
	- 进入工具设置,点击 "修改登录 密码",正确输入原始密码后,两次输入新号码,即修改成功。
- c. VIP 来电记录
	- VIP 通话记录里面记录了所有 VIP 号码的呼入历时记录。您可 以查看这些电话呼入的时间、号 码等信息。您也可以对这些记录进行删除等处理。
- d.VIP 名单设置
	- VIP 名单中所有号码来电一律自动被拒接,还可以选择是否自动 回复一条短信。您可以手工输入或从联系人名单中添选 VIP 号码。

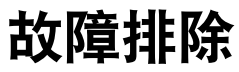

如果手机有故障,试一试下列故障排除方法,之后再与维修专业人员联系。

# 当打开手机时,可能显示下列信息:

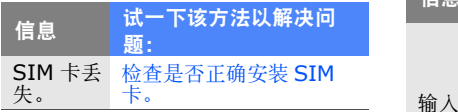

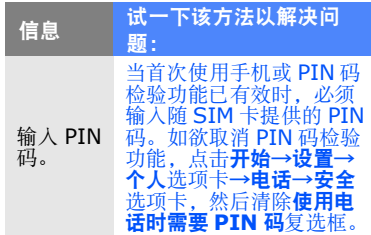

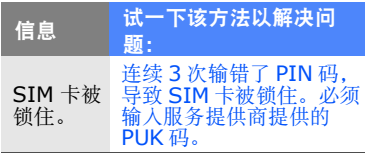

# 号条)

- 如果刚打开手机,等待约 2 分钟,直 到手机找到网络并接收信号。
- 如果在隧道或电梯中,可能无法接收信号。移到开阔之处。
- 可能处于服务区之间。当进入服务区时应接收信号。

### 忘记了安全、 **PIN** 或 **PUK** 码

如果忘记或丢失锁定码或其它密码,请与销售商或服务提供商联系。

#### 显示屏显示白线

故障排除手机未显示信号 (网络图标旁边无信 如果长期不用后打开手机或者未先关闭手机即取出电池,显示屏可能显示白线。显示屏不久应会恢复正常显示。

# 输入了号码,但不能拨号

- 保证按下 [ $\leftarrow$ ]。
- 保证进入正确的蜂窝网络。
- 保证未设置电话号码呼叫限制选项。

#### 选择一个联系人进行呼叫,但是呼叫 失败

- 保证联系人信息中正确保存了电话号码。
- 如果需要,重新输入和保存号码。

#### 通话对方听不见您说的话

- 保证未盖住内置话筒。
- 保证话筒靠近您的嘴部。
- 如果使用耳机,保证正确连接耳机。

#### 通话质量差

• 保证未挡住手机内部天线。

• 处在信号较弱的地方时,可能会丧失接收能力。移到其它地方再试。

## 电池充电异常或手机充电时有时关机

- 从充电器取下手机,取下并重装电池,并再次充电试一试。
- 电池电极可能脏了。用干净的软布擦拭两个金色触点,并试一试再次给电池充电。
- 如果电池不能再充足电,妥善处理旧电池,并更换新电池。

#### 手机摸上去发热

当一次使用几个应用程序时,手机所需 功率大,可能发热。这属于正常情况,不影响手机的使用期限或性能。

#### 手机无法连接互联网

- 确保输入了有效的互联网服务提供商设置。
- 确保接通了与移动服务提供商的无线连接,并且信号畅通无阻。
- 确保输入了正确的用户名和密码。

#### 无法找到并对接另一台蓝牙设备

- 确保两台设备都启用蓝牙功能。
- 确保设备之间的距离不超过 10 米, 并且未被墙壁或其它障碍物隔开。
- 确保各设备的设置允许被其它设备找到。
- 确保两台设备都与蓝牙无线技术兼容。
- 确保在两台设备上都输入正确的密码。

#### 无法用远程蓝牙耳机收听音乐

- 确保手机连接到耳机上。
- 确保耳机支持正试图收听的音乐的格式。
- 确保耳机和设备之间的距离不超过10 米,并且未被墙壁或其它障碍物隔开。

# **WINDOWS MOBILE 6** 软件协议的微软软 件许可条款

这些许可条款是您和三星电子公司 (以下简称 "公司")之间的协议。请 阅读这些条款。这些条款适用于手机 上包括的软件。软件还包括装有接收的软件的任何单独的介质。

手机上的软件包括本公司从微软公司或其关联公司获得许可的软件。

除非随下列各项附有其他条款,否则这些条款还适用于该软件的:

- 更新
- 补充
- 基于互联网的服务
- 配套服务

如果附有其他条款,则也适用那些条款。

如下所述,使用某些功能件还应视为 您同意针对基于互联网的服务传送某些标准计算机信息。

由于使用了软件,包括在手机上使用, 您就接受了这些条款。如果您不接受, 请不要使用手机或软件。相反,请与 公司联系确定退货政策,以便退款或 赊欠。

f

警告: 如果软件包括语音操作技术, 则操作该软件需要用户注意。未集中注意力在道路上驾驶可能造成事故或其它严重后果。

如果在紧要关头未集中注意力进行驾 驶,则即使偶尔、短暂分散注意力也 可能有危险。本公司和微软不陈述、 担保或以其他方式认定在驾驶或以其 他方式操作机动车辆时使用该软件是 合法、安全的或符合推荐或预定方式的。

#### 如果您同意这些许可条款,您有下列 权利。

#### 1. 使用权:

可以使用手机上的软件。随手机一起购得软件。

- 2. 附加许可要求和 / 或使用权:
	- a. 具体用途: 本公司将本手机设 计用于具体用途。只可将该软件用于该用途。
	- b.包括的 **Microsoft** 程序以及附 加要求的许可:除下述规定的 以外,这些许可条款适用于随软件包括的所有 Microsoft 程 序。如果关于这些程序的许可 条款赋予您其他权利,并且未与这些许可条款明确冲突,则您也有这些权利。
		- i. 此项约定并未就 Windows Mobile Device Center、 Microsoft ActiveSync 或Microsoft Outlook 2007

Trial 给予您任何权利,这些软件需符合随之附上的许可。

- c. **语音识别**: 如果软件包括语音识 别组件,您理解语音识别是固有 的统计过程,并理解在这一过程 中识别错误是固有的。对于因语 音识别过程中的错误引起的任何 损坏,本公司、微软及其供应商都概不负责。
- d. 手机功能: 如果手机软件包括手 机功能,如果您未向无线电信公 司 ("移动运营商")开设服务 帐户或者如果移动运营商的网络未投入使用或未经配置投入使用

本手机,则手机软件的所有或特定部分可能无法使用。

- 3. 许可范围: 软件经授予许可但未出 售。本协议只赋予您一些使用软件 的权利。本公司和微软保留所有其 他权利。除非适用法律赋予您更多 权利,否则您只可按本协议明确允许的范围使用软件。在使用过程 中,您必须遵守软件技术限制,这 些限制只允许您以特定方式使用软件。您不得:
	- •围绕软件的任何技术限制工作。
	- 对软件进行逆向工程、反编译或 反汇编。

软件协议的微软软件许可 MINDOWS MOBILE 6 软件协议的微软软件许可<br>条款

WINDOWS MOBILE 6

- 超出本协议的规定范围制作更多的软件副本。
- •向他人公开软件进行复制。
- 出租、租借或租赁软件。
- 将软件用于商业软件托管服务。除本协议中明确规定的以外, 在本 手机上使用软件的权利并未赋予您 实现微软专利的权利或使用本手机 的软件或设备方面的其他微软知识产权。

您可以使用 Remote Desktop Mobile 等软件中的远程访问技术 从计算机或服务器远程访问软件。您负责取得使用这些协议访问其他 软件所需的任何许可。

- 4. 基于互联网的服务: 微软随软件提 供基于互联网的服务。微软可随时更改或取消这些服务。
	- a.针对基于互联网的服务同意:下述软件功能件通过互联网连接到微软或服务提供商的计算机系统上。在某些情况下,当功能件连接时,你不会收到另外的通知。您可以关闭或不去使用一些功能 件。如欲了解关于这些功能件的详情, 请访问 http:// go.microsoft.com/fwlink/

?LinkId=81931。

因使用这些功能件,您就同意传送 此类信息。微软不使用此类信息确定或联系您。

h

设备信息:下列功能件使用互联网协议,向合适的系统发送设备信息,如互联网协议地址、操作系统类型、浏览器和正在使用的软件的名称和版本、以及安装软件的设备的语言代码。微软使用此类信息向

# 您提供基于互联网的服务。 • **Windows Mobile Update** 功能:如果提供更新程序,Windows Mobile Update 提 供获得和安装软件更新程序的功能。可以选择不使用该功能。

本公司和 / 或移动运营商可能不 支持该功能或手机的更新程序。

• **Windows Media** 数字权限管理: 内容所有人使用 Windows Media 数字权限管理技术(WMDRM)保护其知识产权,包括版权。该软件和第三方软件使用 WMDRM 播放和复制受 WMDRM 保护的内容。如果软件未能保护内容,内容所有人 可要求微软取消软件使用WMDRM 播放或复制受保护内

WINDOWS MOBILE 6 软件协议的微软软件许可 WINDOWS MOBILE 6 软件协议的微软软件许可<br>条数

i

j

容的功能。取消不会影响其它内容。当下载受保护内容的许可时,您同意微软可随许可加入撤销清单。内容所有人可要求您对WMDRM 升级以使用其内容。包括 WMDRM 的微软软件在升 级前要求您同意。如果您拒绝升级,将无法使用要求升级的内容。

- b. 滥用基于互联网的服务: 您使用 这些服务时,不得损害这些服务 或妨碍其他人使用这些服务。您 不得使用这些服务设法通过任何 方式擅自使用任何服务、数据、帐户或网络。
- 5. 关于 **MPEG-4** 可视标准的通知: 软件可能包括 MPEG-4 可视解码 技术。该技术为视频信息数据压缩格式。 MPEG LA, L.L.C 要求发布 该通知:

禁止采用符合 MPEG4 可视标准的 方式使用本产品,除非使用行为直接涉及 (A) 数据或信息: (I) 由 企业内未因此受到约束的消费者生成并免费提供的数据或信息,以及(ii)只供个人使用的数据和信息, 以及 (B) MPEG LA, L.L.C 专门 另外授予许可的其他使用行为。如果您对 MPEG-4 可视标准有疑 问,请联系 MPEG LA, L.L.C,地 址:250 Steele Street, Suite 300, Denver, CO 80206 ; www.mpegla.com。

WINDOWS MOBILE 6 软件协议的微软软件许可 WINDOWS MOBILE 6 软件协议的微软软件许可<br>条款

j

- 6. 数字证书: 软件使用 X.509 格式 的数字证书。这些数字证书用于认证。
- 7. 连接软件:手机包装中可能包括 Windows Mobile Device Center或 Microsoft ActiveSyne 软件。如果包括, 则 可依据随之提供的许可条款安装和 使用这些软件。如果未提供许可条款, 则只可在单台计算机上安装和 使用一份软件。
- 8. 网络访问:如果正在使用网络,如 雇主网络,网络管理员可能限制手机上的媒体特点或功能。
- 9. **产品支持**:请与本公司联系了解支 持的选件。请参照随手机提供的支持编号。
- 10.**与第三方网站的链接:**如果软件 提供与第三方网站的链接,只是为了您方便而提供这些链接,而且包 括链接并不意味着微软认可第三方网站。
	- 11.备份副本:您可以制作软件的一 份备份副本。只可将该副本用于在手机上重装软件。
	- 12.许可证明:如果在手机、磁盘或 其它介质上获得了软件,随正版软 件提供的正版认证证书标签表明是 许可软件。必须将该标签附到手机 上或加于本公司的软件包装之上或 之内,才有效。您应该在手机或包 装上保留该标签,以证明您得到许可,可使用软件。如欲确定微软正

WINDOWS MOBILE 6 软件协议的微软软件许可 VNDOWS MOBILE 6 软件协议的微软软件许可<br>参数

k

WINDOWS MOBILE 6 软件协议的微软软件许可 WINDOWS MOBILE 6 软件协议的微软软件许可<br>条款

版软件, 见 http:// www.howtotell.com。

- 13.向第三方转让:只可与手机、认证 证书标签以及这些许可条款一起将 软件直接转让给第三方。在转让 前,该方必须同意这些许可条款适 用于软件的转让和使用。您不得保留软件副本,包括备份副本。
- 14. 不容错:软件不容错。本公司在手 机上安装软件,并负责软件在手机上的运行方式。
- 15.限制使用:微软软件设计用于不要求故障防护性能的系统。在软件故

障会导致不可预测的人员受伤或死 亡风险的任何设备或系统中,不得使用微软软件。该项包括核设施、 飞机导航或通信系统的运行以及空 中交通管制。

16.对软件不予担保: "照原样"提供 软件。由您承担所有软件使用风 险。微软不给予明确的担保、保证 或条件。您就手机或软件收到的任 何担保并非源自微软或其关联公 司,并且对微软或其关联公司没有约束力。当当地法律允许时,本公 司和微软对适销性、适于特定用途

的适用性以及未侵权不提供默示担保。

17. 责任限制: 您只可从微软及其附 属公司最多获得五十美元 (US\$50.00)或等价的当地货币 的直接损害赔偿。您不能得到任何 其它赔偿,包括随之发生、利润损失、特殊、间接或附带赔偿。

该限制适用于:

- 与软件、服务、第三方网站上的 内容 (包括代码)或第三方程 序相关的任何东西。
- 在适用法律允许范围内针对违 约、违反担保、保证或条件、严 格责任、疏忽或其它侵权提出的索赔。

即使微软应明白可能损坏,该项也适用。因您所在国可能不允许排除或限制附带、间接或其他损害,所 以上述限制可能不适用于您。

18.出口限制:软件需符合美国出口 法律和法规。您必须遵守适用于软 件的所有国内和国际出口法律以及 法律。这些法律包括对目的地、最终用户和最终用途的限制, 见 www.microsoft.com/ exporting。

WINDOWS MOBILE 6 软件协议的微软软件许可 WINDOWS MOBILE 6 软件协议的微软软件许可<br>条数